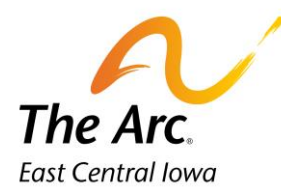

## Supported Employment – Job Development

1. Select a **Name**.

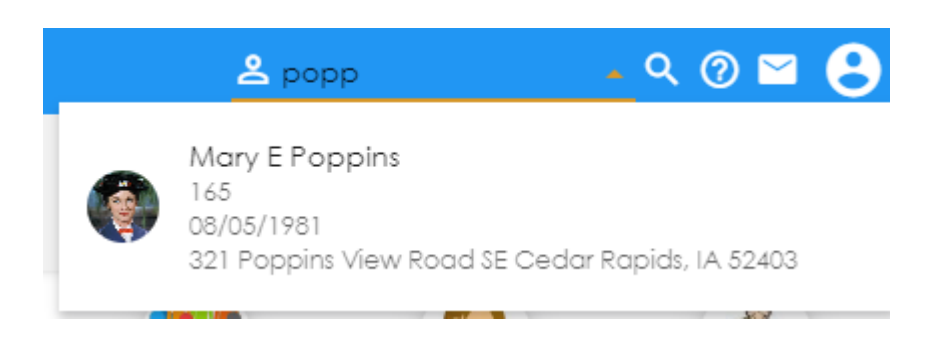

2. Click on the **Supported Employment** image to open the event note application.

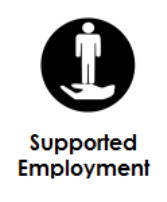

3. A blank event note will appear. Click on **Activity** and select **Job Development**

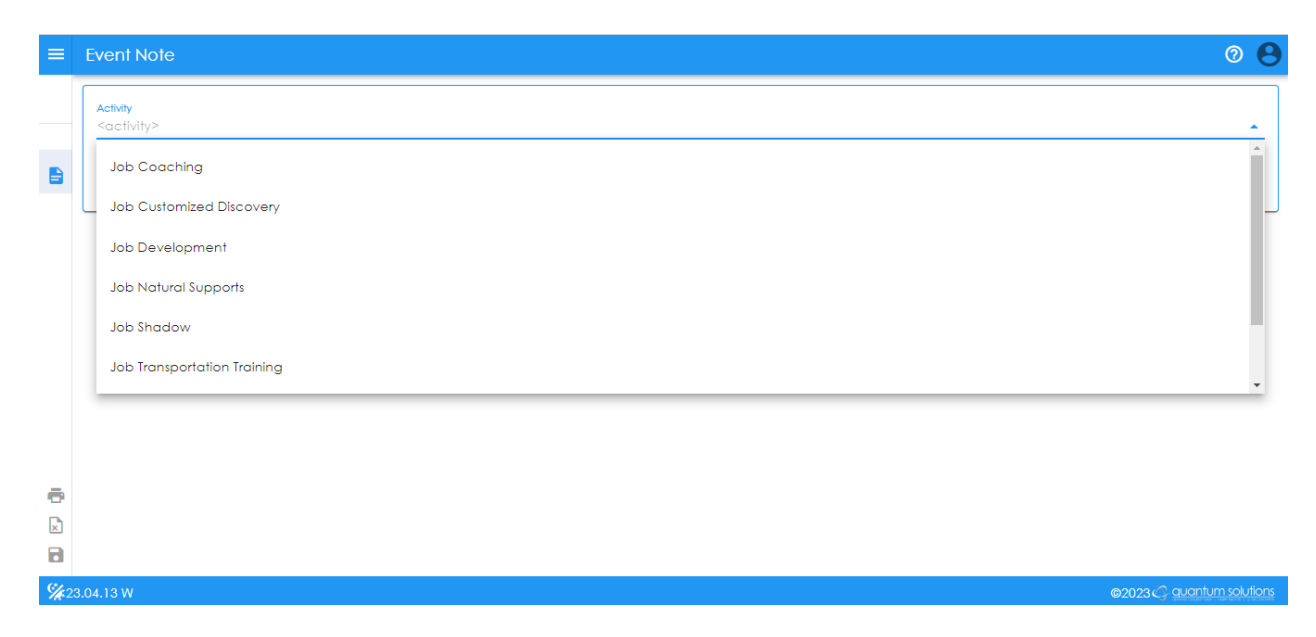

4. Starting at the top left, **Individual** and **Activity** fields will be auto populated.

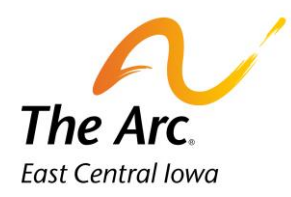

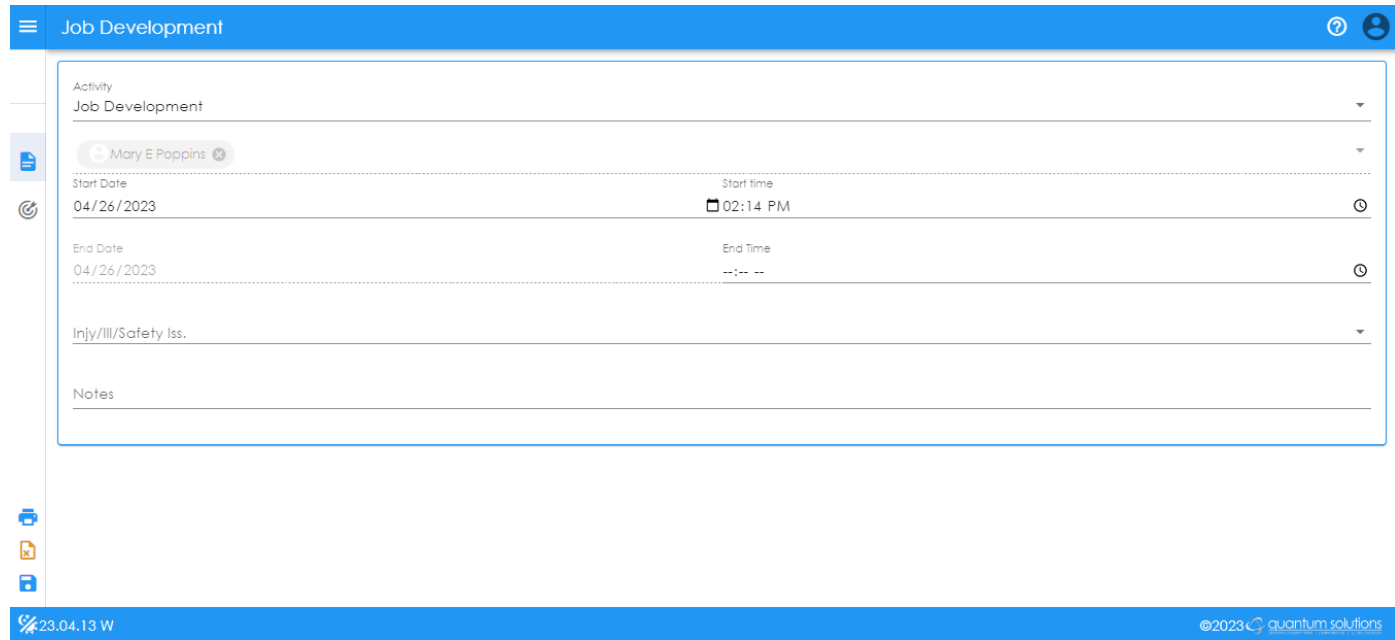

- 5. **Select Start Date/End Date, Start Time/End Time**. Today's date and time will populate by default. Dates and times can be entered manually, or the time/date selectors can be used. The selectors appear on the far-right end of the field.
- 6. **Injy/Ill/Safety Iss** select **Yes or No** from the dropdown. Select **Yes** if the participant experienced a seizure or incident and fill out an incident report.
- 7. **Notes-** Begin the note by typing Location. Indicate where the service took place, including the name and city. This is the only information needed in the **Notes** tab. Following all the locations, you will simply add the number of miles you transported the participant during service time.

*Example: Location: New Bohemia City Market 0 miles.*

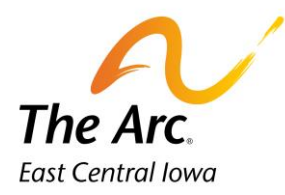

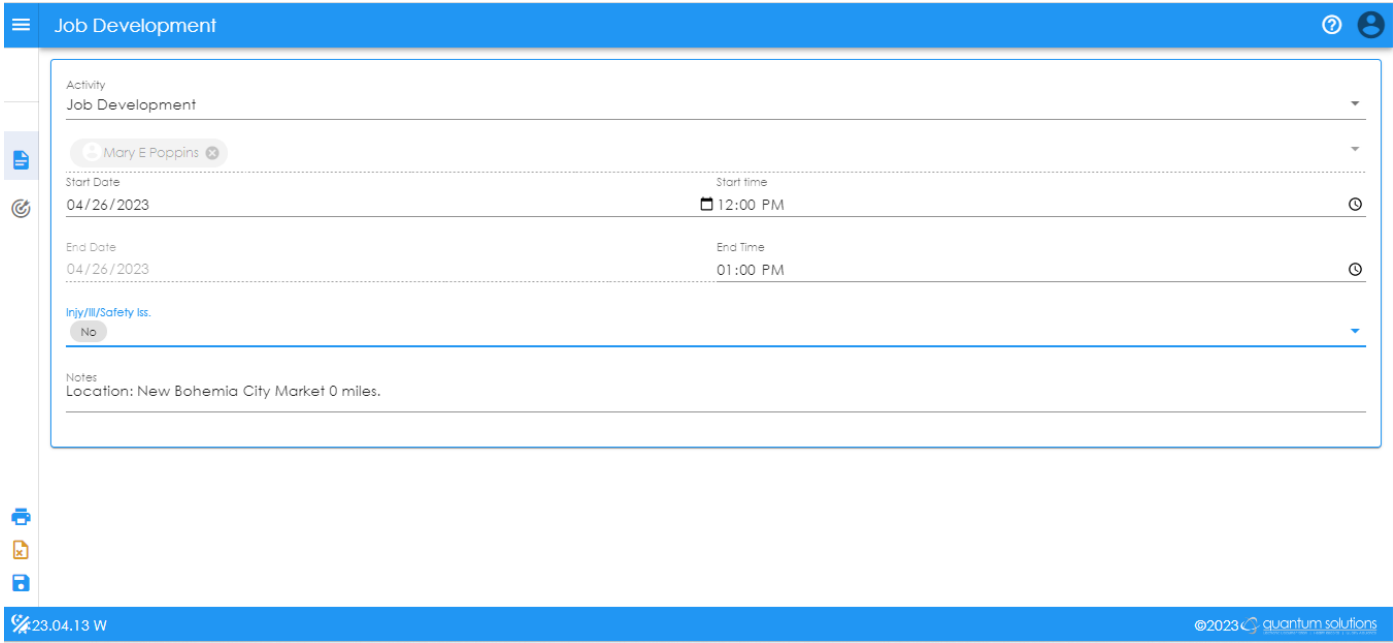

## **Goals and Objectives**

8. Click on the **Goals and Objectives** icon.

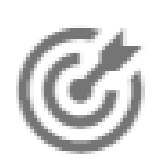

## 9. Open arrow on far right

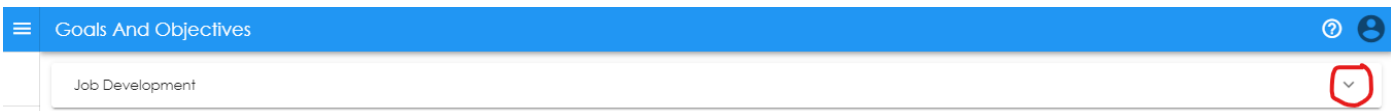

10. Click on the Objective description- Obtain job.

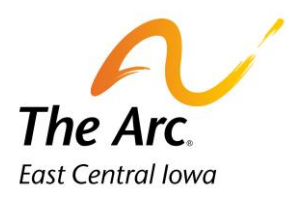

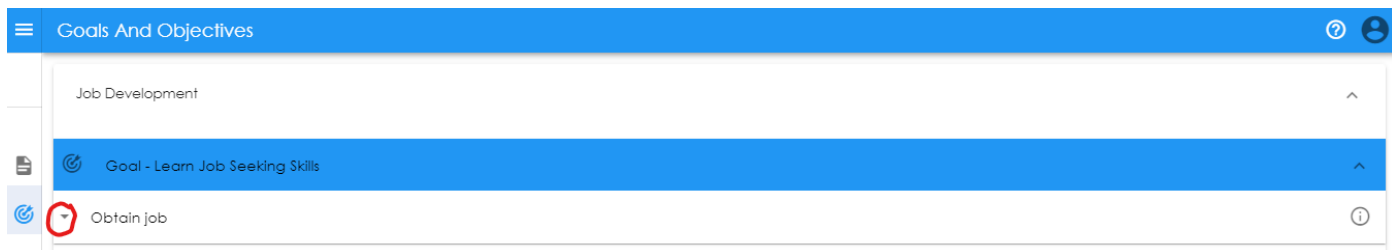

11. Type on the line 'Objective Narrative'

Document the Objective Narrative. You need to include Support given and Progress, Timeline and Next Steps.

Example: *Staff contacted St. Matthew's School and All Saints School about getting Mary a job in the cafeteria. St. Matthew's School said that they were not hiring at this time. All Saints said that they would like to meet with Mary and me. Staff set up a time with Mary and All Saints to meet.*

*Next Step/Timeline: Staff will have Mary meet with All Saints next week.*

- 12. Click on Add Trial. Select Service Outcome. Click on the best choice in the and ignore the number of attempts. That is not required.
- 13. Complete goal documentation as required. Click on the **Finish** icon to submit your note. The note will automatically save. At this point you will no longer be able to make changes to the note.

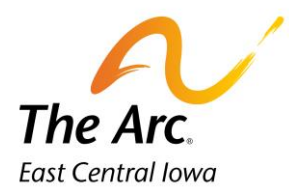

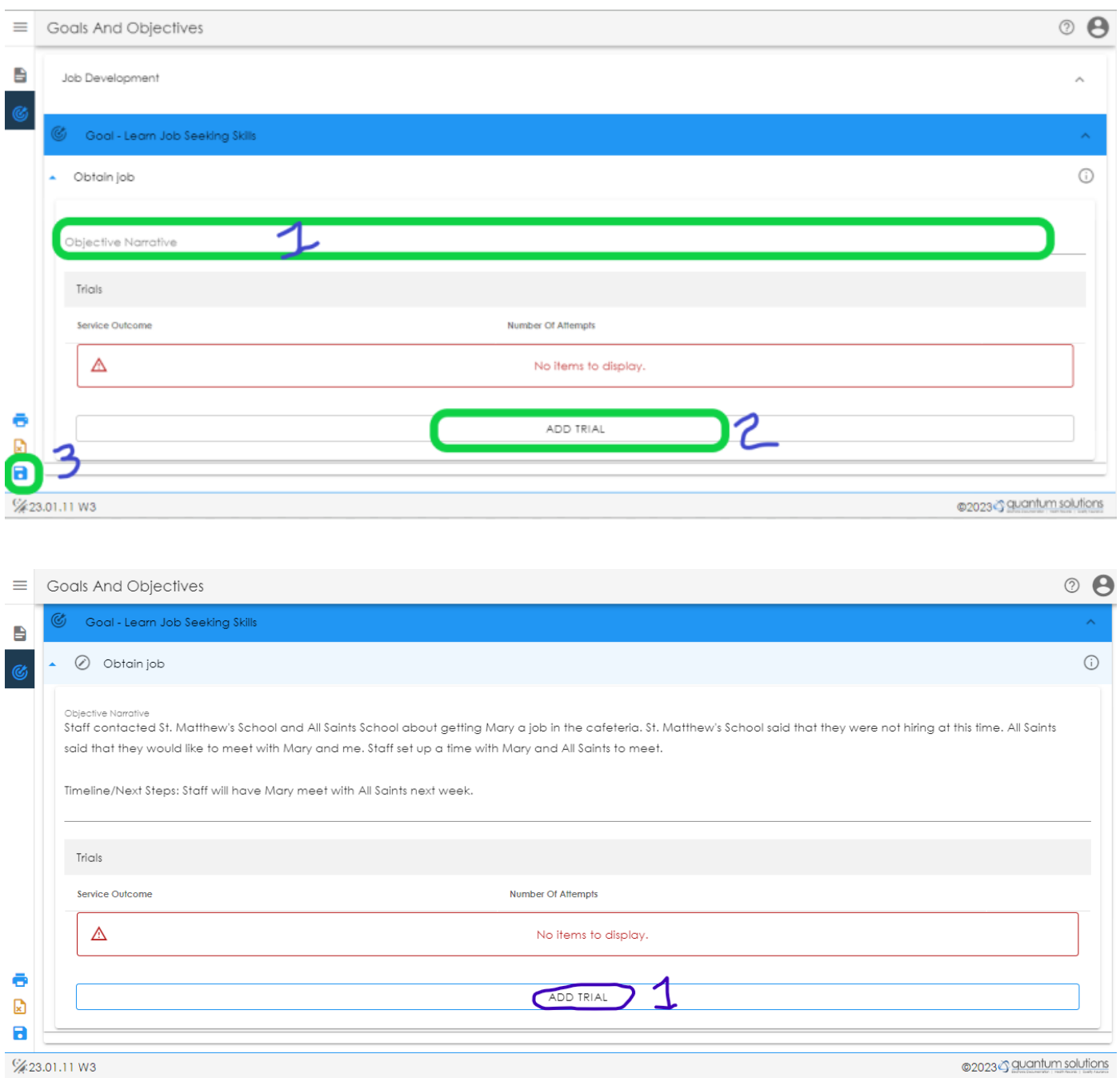

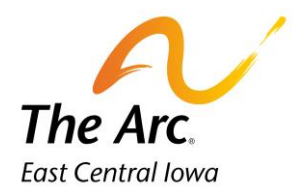

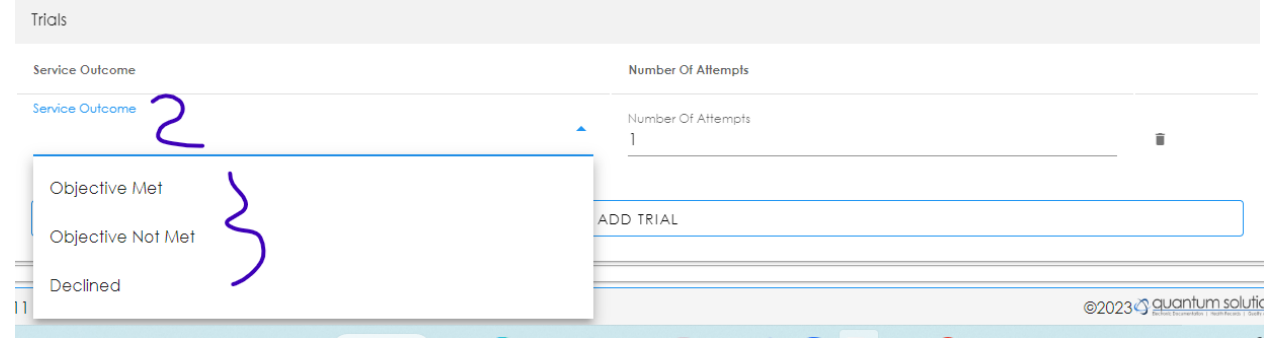

14. To view the goal synopsis with objective and action steps, click the Goal Detail tab at the bottom right.

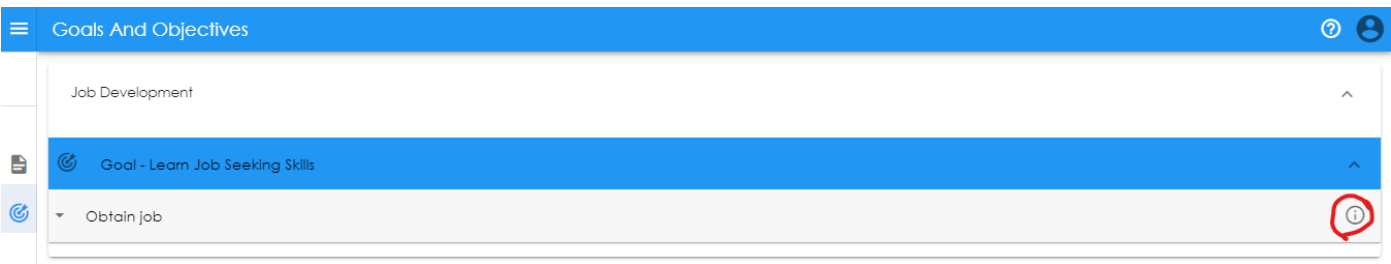

15. This will create a window with read only information about the goal. To start documenting the goal you must close this read only window by clicking off on screen.

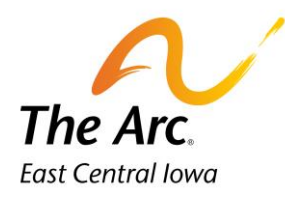

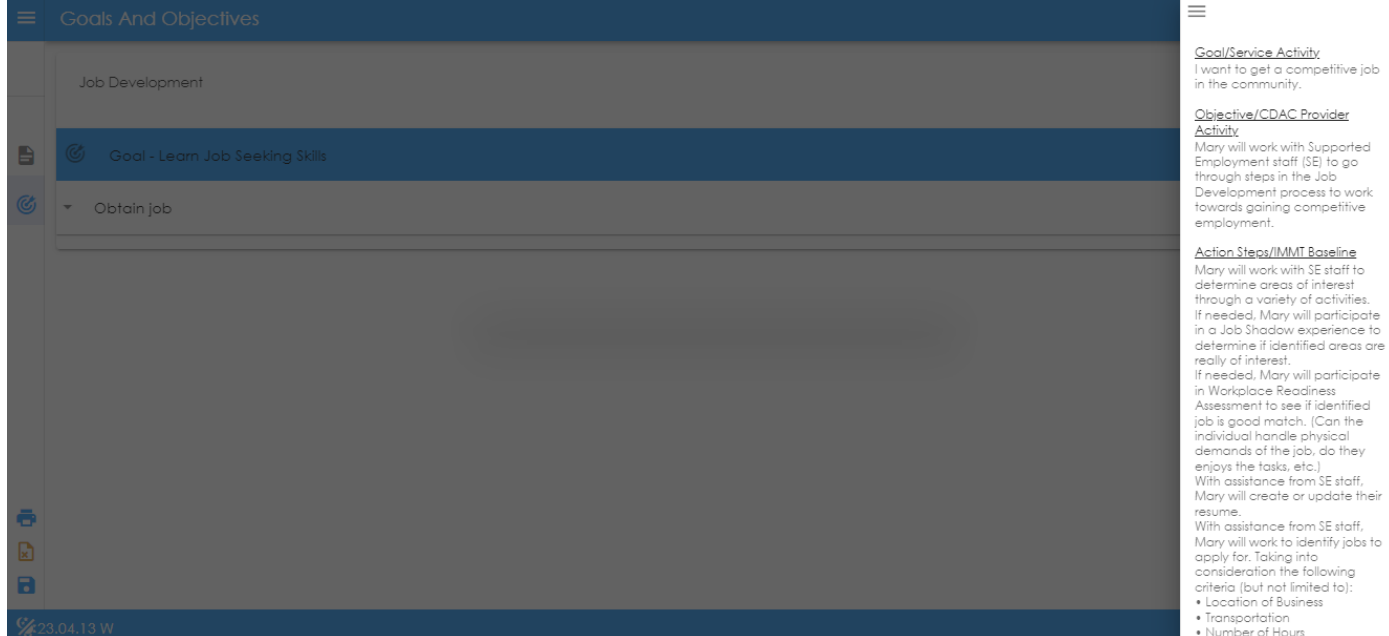